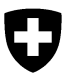

# **Anleitung APINELLA Dateneingabe mit Smartphone (via BeeTraffic App)**

Das Früherkennungsprogramm APINELLA hat das Ziel Einträge des Kleinen Beutenkäfers (*Aethina tumida*) frühzeitig zu erkennen. In jedem Kanton wurden Sentinel-Imker rekrutiert, welche alle zwei Wochen sämtliche Bienenvölker auf ihren Sentinel-Bienenständen mit der Schäfer-Diagnose-Falle überwachen. Die BeeTraffic App dient der zentralen Erfassung der Daten der untersuchten Bienenstände und der Erfassung der Kontrollergebnisse. Die BeeTraf-fic App kann für das iPhone im [App Store](https://appsto.re/ch/OPjx6.i) und für Android-Geräte im [Google Play Store](https://play.google.com/store/apps/details?id=ch.identitas.beetraffic) gratis heruntergeladen werden.

## **1. Schritt: Benutzerangaben**

Als Erstes werden die Benutzerdaten im Menü "Mehr" unter "Benutzerangaben" in die entsprechenden Felder eingegeben. Dann auf *Übermitteln / Speichern* tippen.

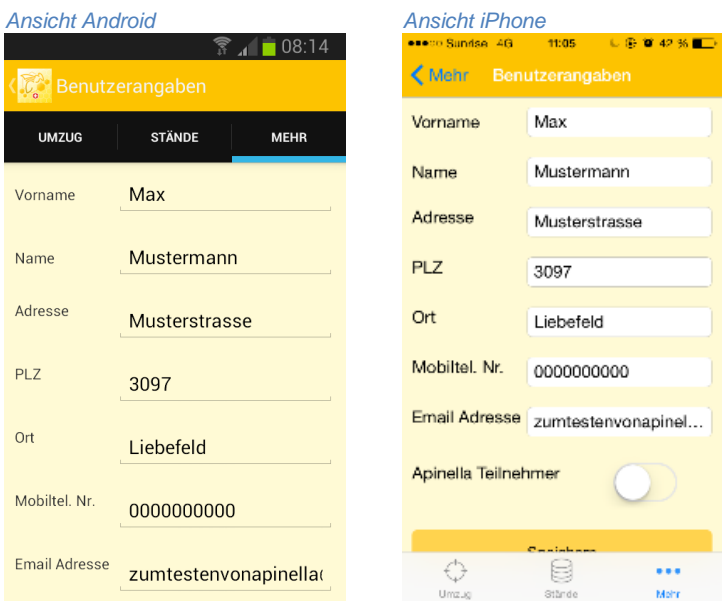

# **2. Schritt: Bienenstände erfassen**

(1) Im Menü "*Stände"* können die Bienenstände einzeln erfasst werden. (2) Bei *Bienenstand #* ist die Nummer des Bienenstandes anzugeben. Danach *Standort festlegen* tippen um zur Karte zu gelangen. Die GPS Funktion muss aktiviert sein, um den aktuellen Standort zu finden. (3) Durch ziehen der Karte kann der Rote Kreis auf den genauen Standort des Bienenstandes

gesetzt werden. Das Suchfeld mit PLZ dient der groben Annäherung. Der Cursor sollte möglichst genau über dem Bienenstand stehen. Wenn der Standort ermittelt wurde kann er durch Tippen auf *Standort speichern* gespeichert werden. (4) Nun erscheinen die Koordinaten des Bienenstandes. Durch tippen auf *Speichern* wird der Bienenstand erfasst und (5) erscheint im Menü "*Stände"*. Für die Erfassung weiterer Bienenstände werden diese Schritte wiederholt.

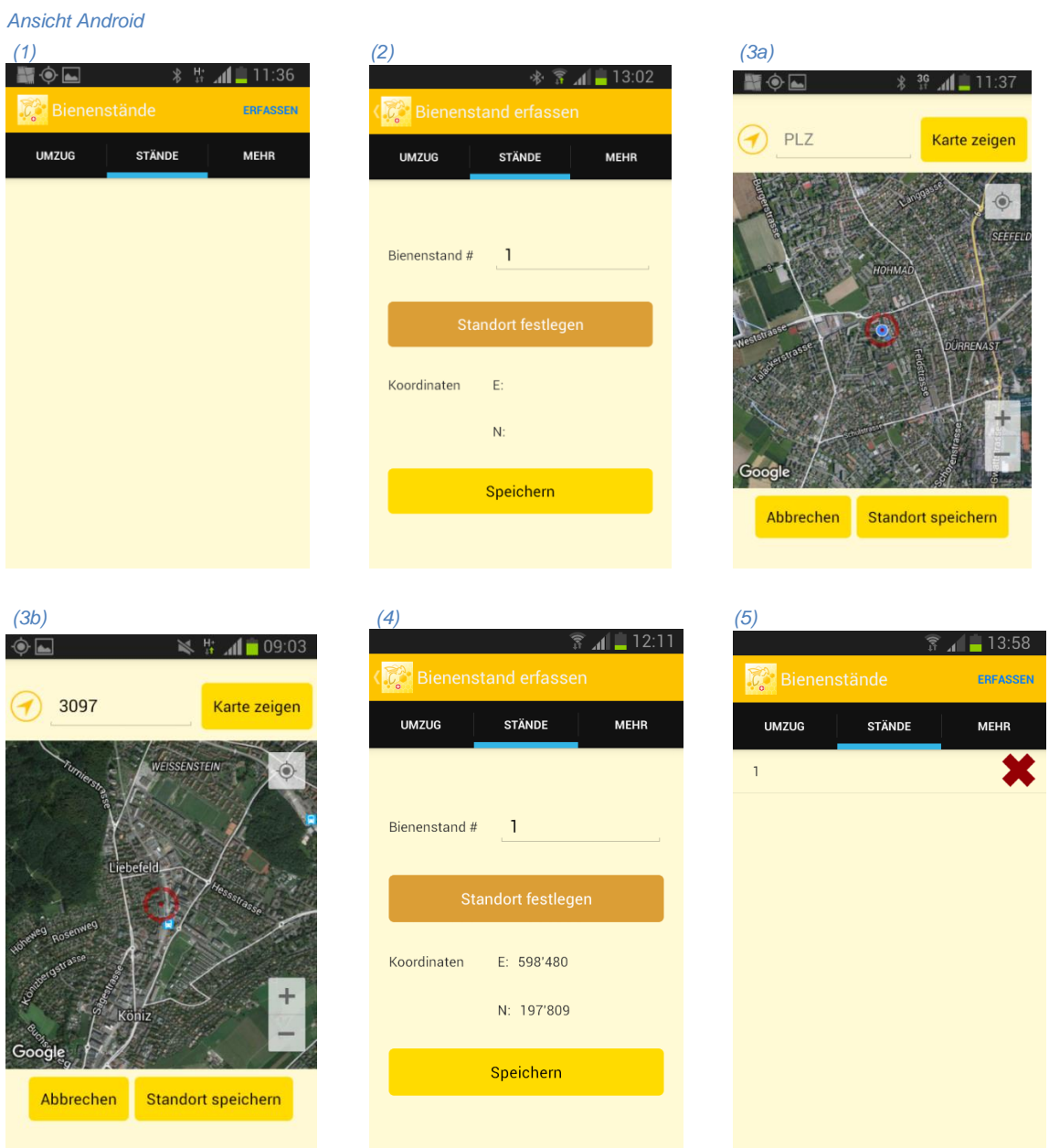

#### *Ansicht iPhone*

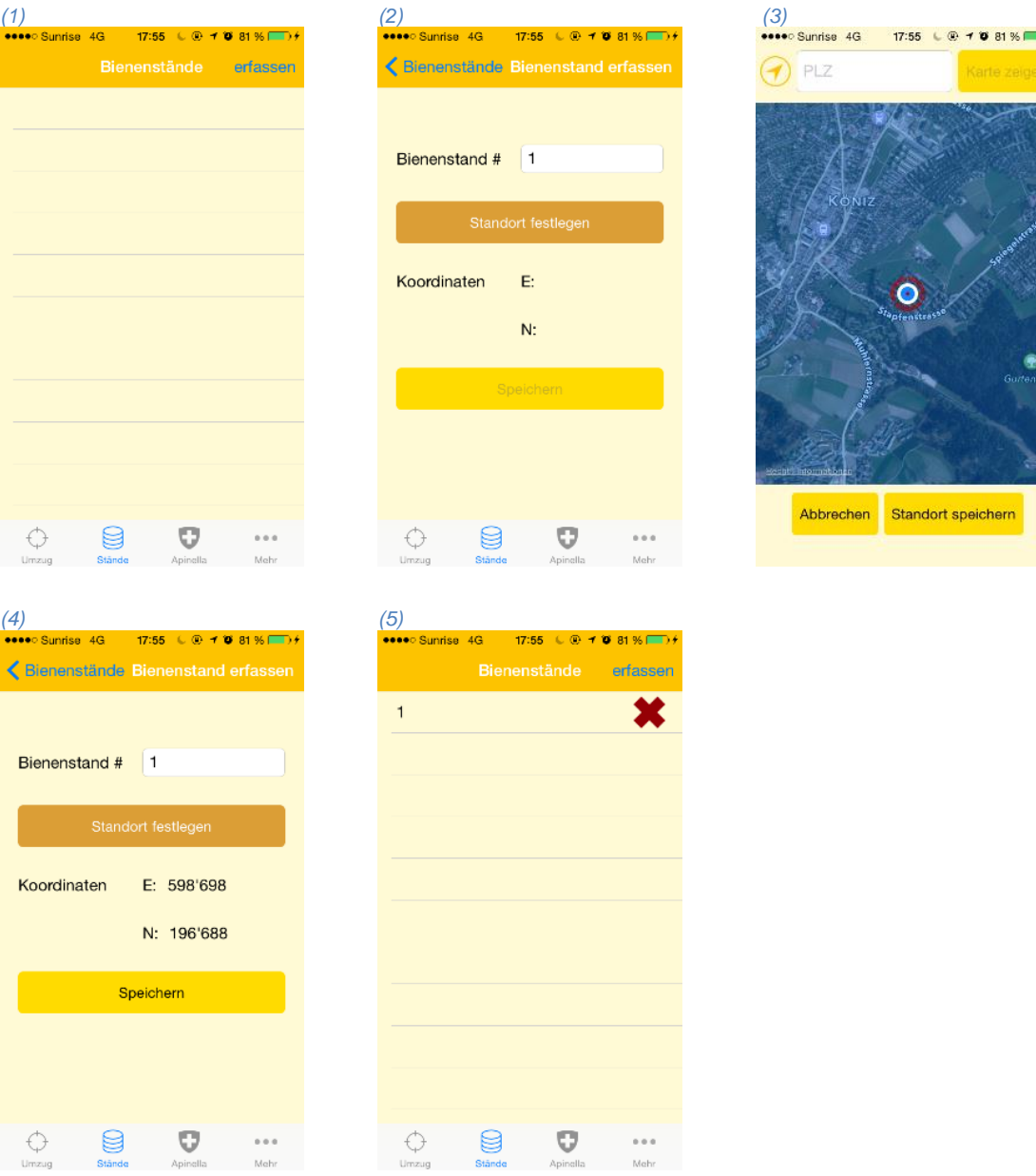

## **3. Schritt: Login Apinella**

Um sich für Apinella als Sentinel-Imker einzuloggen muss im Menü "Mehr" unter "Benutzeran*gaben"* der Schalter bei "*Apinella Teilnehmer" auf Ja* umgeschaltet werden. Geben Sie die *Apinella ID,* das *Passwort* und die Kontaktnummer für die Meldung von Verdachtsfällen bei *Tel. Nr. kantonales Veterinäramt* ein, welche Sie von Ihrer zuständigen Veterinärbehörde erhalten haben. Bei *Sentinel Stano* ist können die erfassten Bienenstände angezeigt und der für Apinella kontrollierte Bienenstand ausgewählt werden. Im Feld *Anzahl kontrollierte Völker / aktuelle Anzahl Völker* kann die aktuelle Anzahl der Bienenvölker auf dem Sentinel Stand ausgewählt werden. Wenn alle Angaben korrekt sind auf *Speichern* tippen.

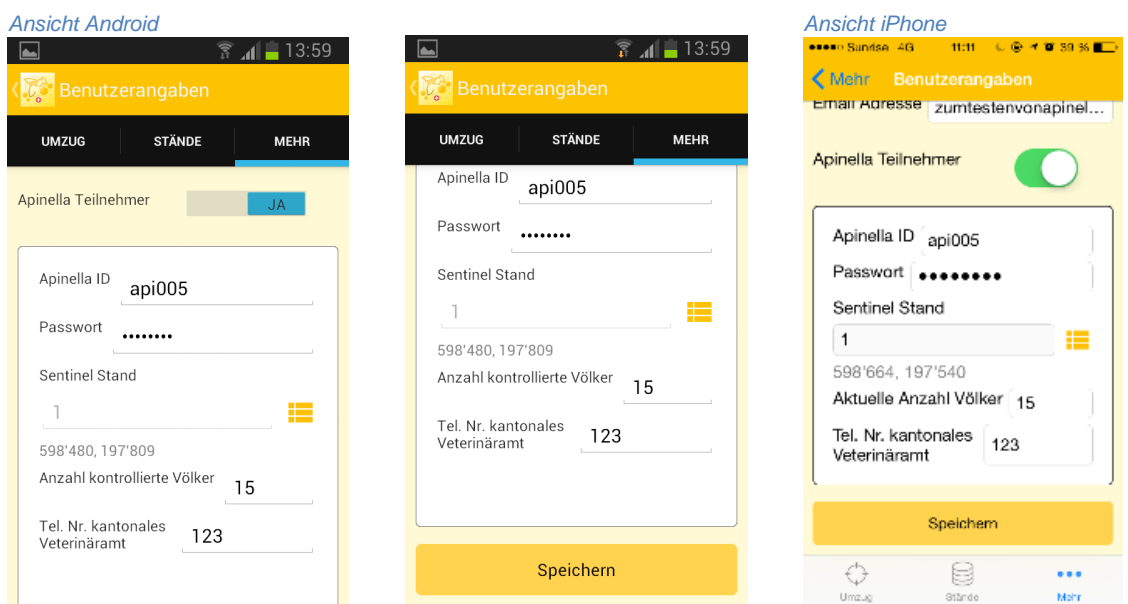

## **4. Schritt: Apinella Meldung**

Das Menü *Apinella* dient der Übermittlung der Kontrollresultate.

(1) Im Feld *Apinella Meldung* erscheint die Nummer des in den Benutzerangaben ausgewählten Bienenstandes. Der Bienenstand kann bei Bedarf durch das Antippen auf = neben dem Eingabefeld gewechselt werden.

Als Standardeinstellung ist das *Datum des Entfernens* der Falle auf das heutige Datum voreingestellt. Dieses Datum kann bei Bedarf angepasst werden.

Bei *Anzahl kontrollierte Völker* erscheint die Zahl, welche bei den Benutzerangaben gespeichert wurde. Diese kann bei Bedarf angepasst werden.

(2) Der Schieber "Verdächtige Käfer gefunden" ist standartmässig auf **Ja** eingestellt. Wurden bei der Kontrolle keine verdächtigen Käfer gefunden, muss der Schieber auf **Nein** gewechselt werden. Wurden verdächtige Käfer entdeckt ist die Anzahl betroffener Völker anzugeben. Falls verdächtige Käfer gefunden wurden, erscheint nach dem Übermitteln der Daten automatisch die Telefonnummer der kantonalen Veterinärbehörde und Sie können den Verdacht direkt telefonisch melden.

Besondere Befunde oder Vorkommnisse können bei *Bemerkungen* eingetragen werden. Es können bis 500 Zeichen eingegeben werden.

Wenn alle Daten korrekt eingegeben wurden, können sie durch Tippen auf *Übermitteln* gespeichert werden. Diese Schritte werden für jeden weiteren Sentinel-Bienenstand wiederholt, falls vorhanden.

#### *Ansicht Android*

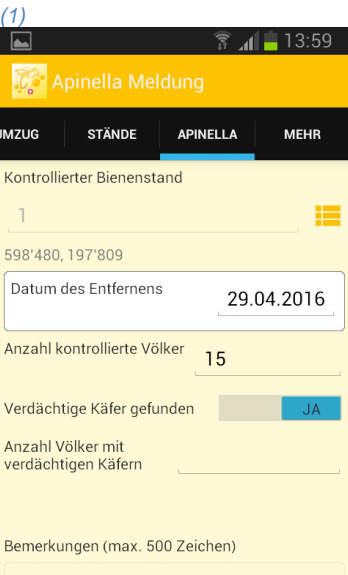

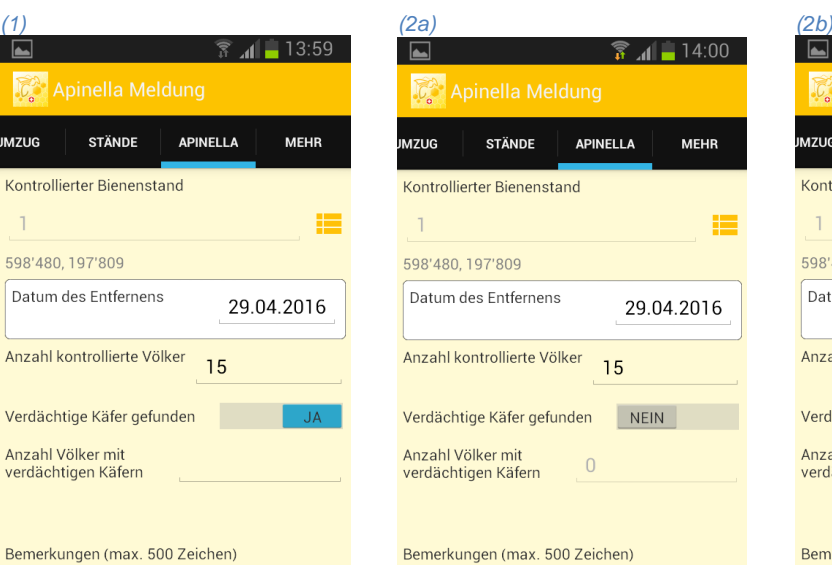

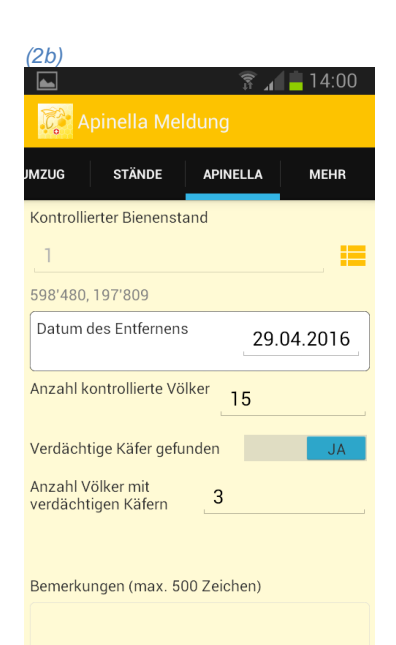

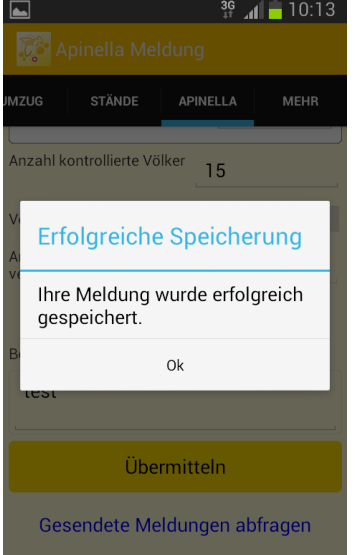

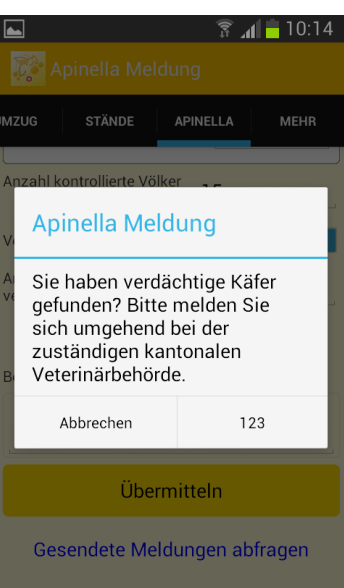

#### *Ansicht iPhone*

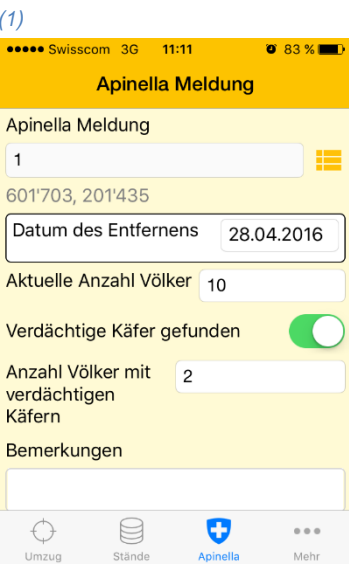

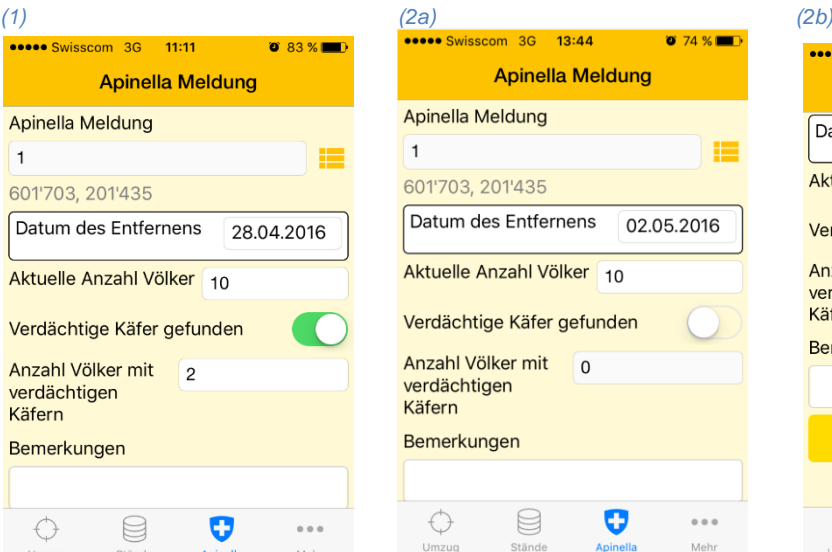

60 D<br>
Ak<br>
Ve An<br>
Kë Be

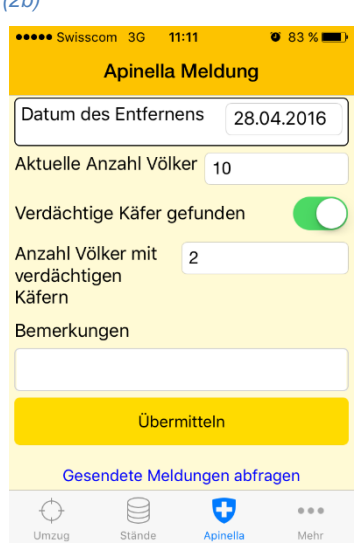

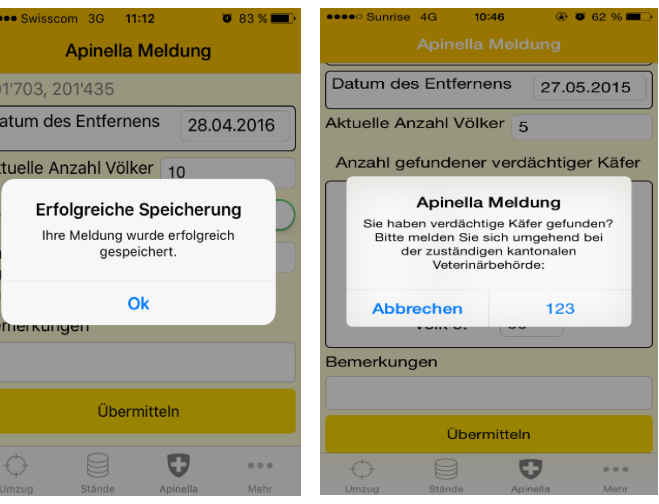

# **5. Gesendete Meldungen abfragen**

Die bereits übermittelten Meldungen können eingesehen werden. Dazu werden Sie auf die Internet-Applikation von Apinella [\(www.apinella.ch](http://www.apinella.ch/)) weitergeleitet. Sie können sich mit Ihrem Benutzernamen und Passwort einloggen und ganz unten auf der Seite den Link "Meldungen anzeigen" anklicken.

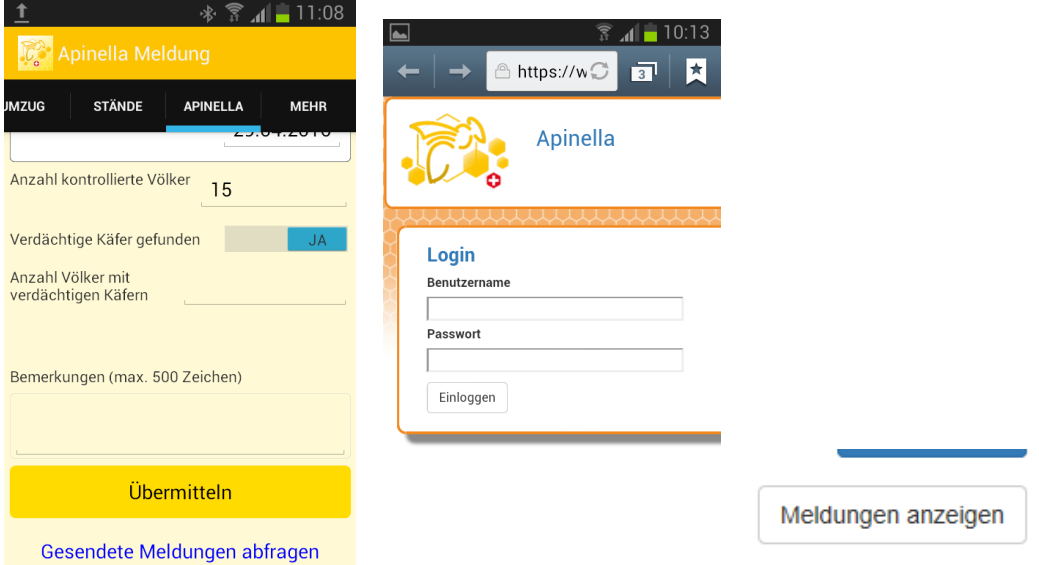

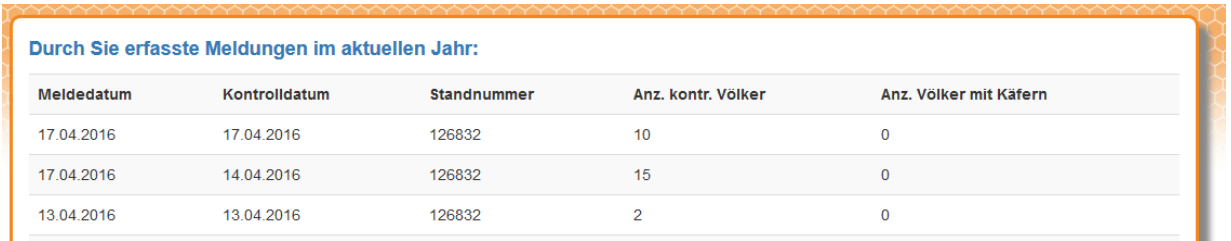

Diese Liste kann gedruckt werden: in der Liste rechte Maustaste anklicken, und Drucken wählen. Mit Zurück am Ende der Liste gelangen Sie wieder auf die Meldeseite.

Bern, Februar 2020